# HOW TO . . **6 Go** Go Print Web

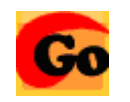

#### **Overview**

On Campus printing is now managed by GoPrint Web. Payment for pages is linked to your Pacer Points account. Pay stations, where you can swipe your ID card, will also be available in heavily used buildings.

## **Printing**

1. **Make sure to choose the correct printer**! It may not be the one listed by default. Click the dropdown arrow to select it.

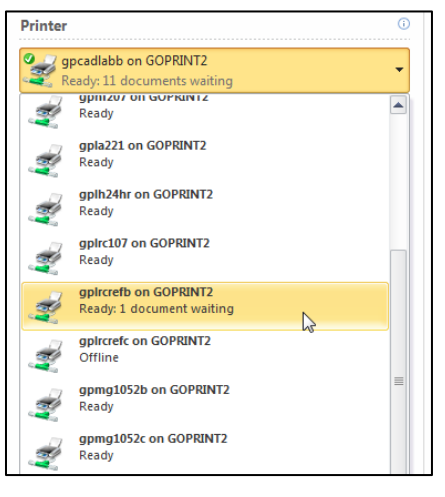

- ۱ 2. Click the  $\boxed{\phantom{a}$  print. button.
- 3. The GoPrint Popup window will display, prompting you to enter your Portal credentials. Type that information then click the  $\frac{\sin n}{\sin n}$  button.

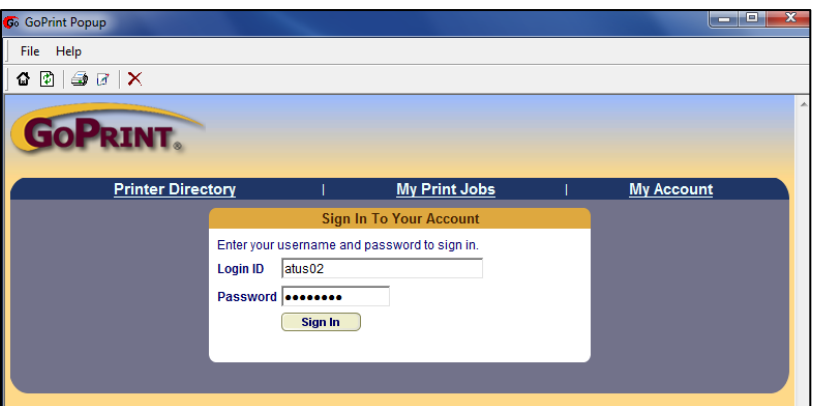

4. Your Print Jobs will now display. Place a check in the box next to the job(s) you wish to print.

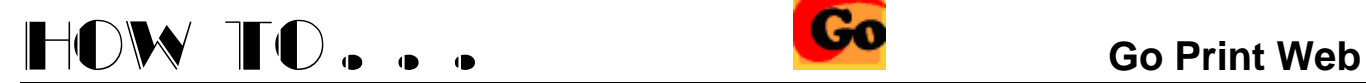

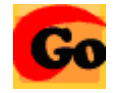

5. The name will be listed along with (1) the number of pages, (2) the cost, (3) the printer where it will print (please double check this), and (4) the date and time sent.

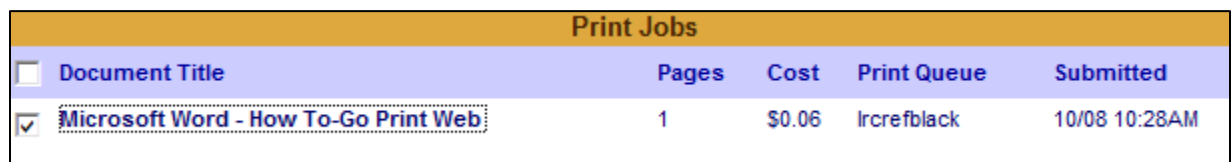

6. Your Pacer Points account balance will also display. If you do not have enough money in the account to cover the printing, you can click the **Cancel jobs** button or return later when there is enough money to cover the printing.

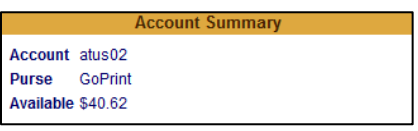

- 7. To send to a different printer, click the Redirect button and select a printer.
- 8. To swipe your ID card, click the **Pay at Station** button. Select your ID on the GoPrint monitor. *Note that this option may not be available in the building you are currently in.*
- 9. Click the **Pay and print** button to immediately send your job to the printer. The cost of the printing will automatically be deducted from your Pacer Points account.

#### **My Account**

Check your Print Job History by selecting this link. If your job does NOT print, you may have chosen an incorrect printer. The printer where the job was sent will be listed here as well as the date and time printed.

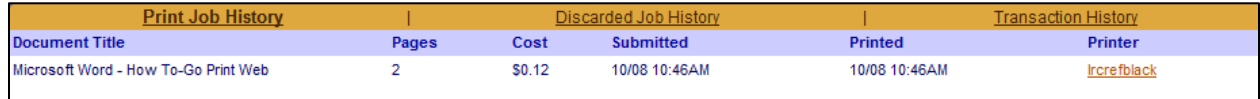

### **Signing Off**

The GoPrint web client times out after 60 seconds.